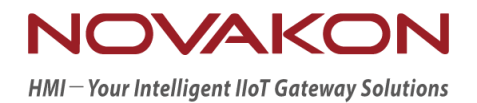

# 西門子 PLC 連線說明

Version 2.0.0.1

© 2012-2022 Copyrights Reserved

### **1. PLC** 軟體設定

請先開啟西門子軟體,本文件之圖文係使用【TIA Portal V16】進行連線。

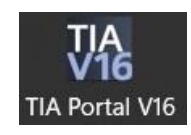

1. 點擊【Online & Diagnostics】→【Accessible devices】後,開啟對話框。

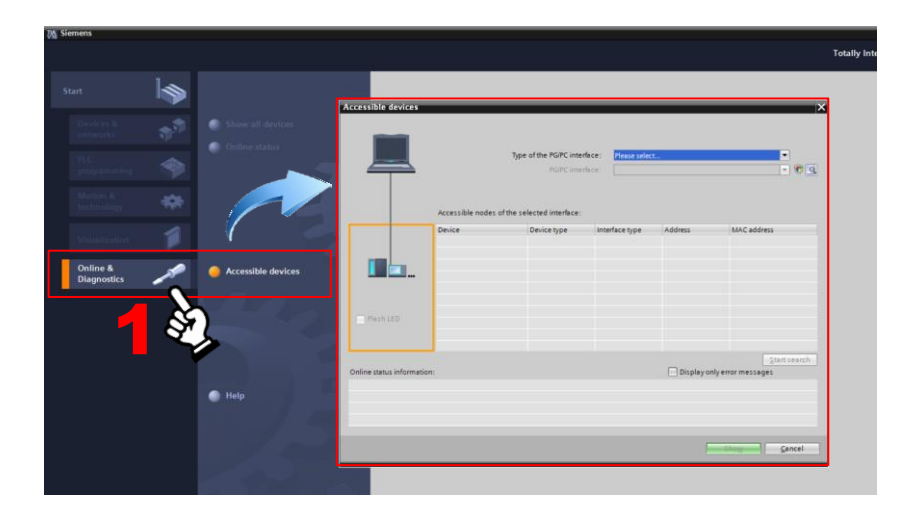

2. 先針對電腦之環境來選擇所使用PG/PC接口的類型,再按下【Start search】開始搜尋網 路上的PLC。因為這裡是依據【MAC address】,故目前尚不需要將電腦與PLC設定為同 個網段,仍可搜尋的到PLC設備。

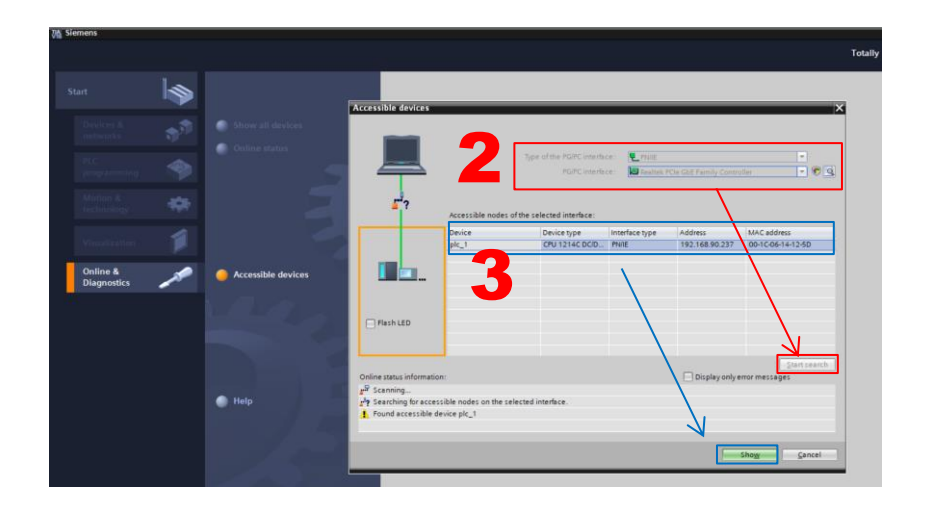

- 3. 系統搜尋到的PLC資訊,會顯示於【Accessible nodes of the selected interface】之表 格中。點選欲連線之PLC後,再按下右下方【Show】進入編輯介面。
- 4. 按下左上方【New project】圖示,建立一個新的專案。輸入完專案的資訊(例如檔名/路 徑等)後,按下【Create】。

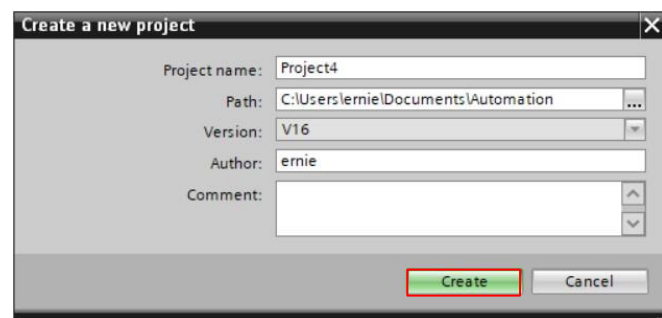

5. 在【Project tree】→【Add new drvice】處雙擊滑鼠左鍵後,按下【Controllers】選擇 所需連線的PLC正確型號,選擇完畢後按下【OK】。

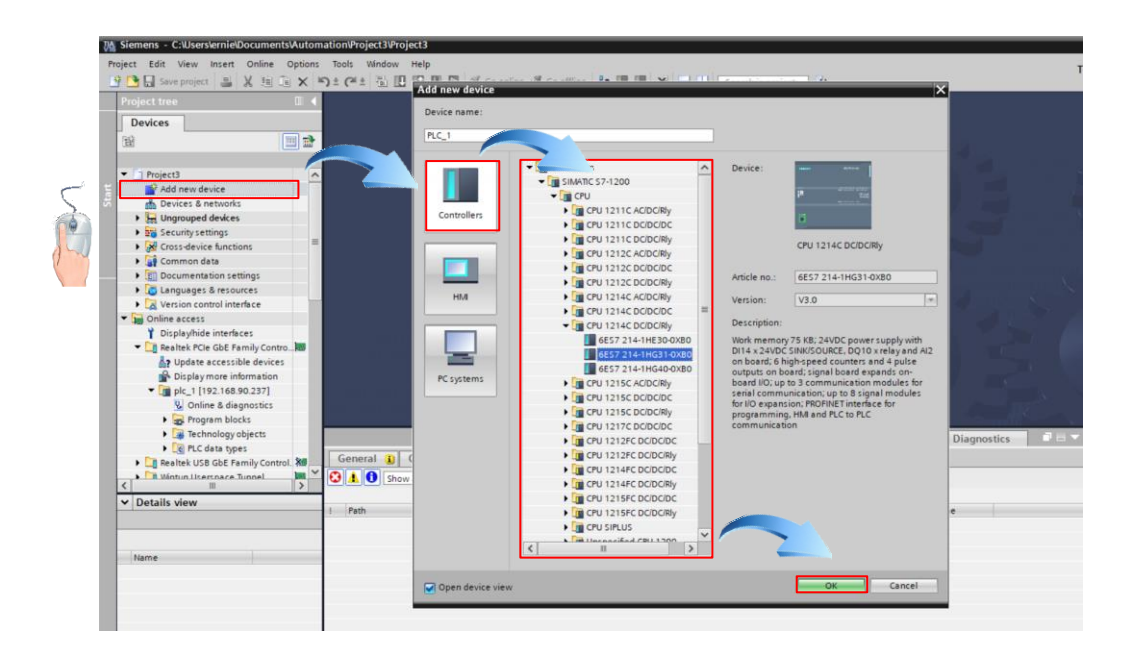

6. 在下方PLC圖示之乙太網雙擊滑鼠左鍵後,開啟下方視窗。進入【General】→【Ethernet addresses】→【IP protocol】輸入PLC的IP位址(本例為:192.168.90.237)與Subnet Mask(本例為:255.255.255.0)。

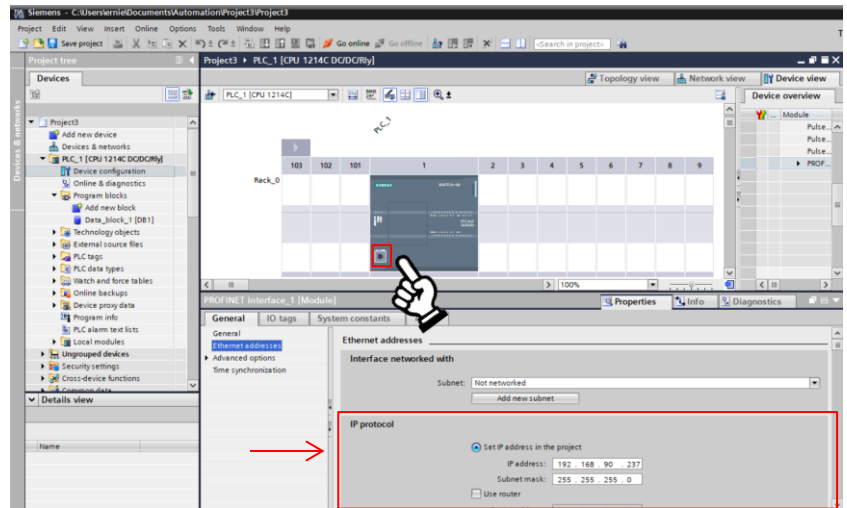

7. 由上方功能表【Online】→【Go online】,與PLC連線。

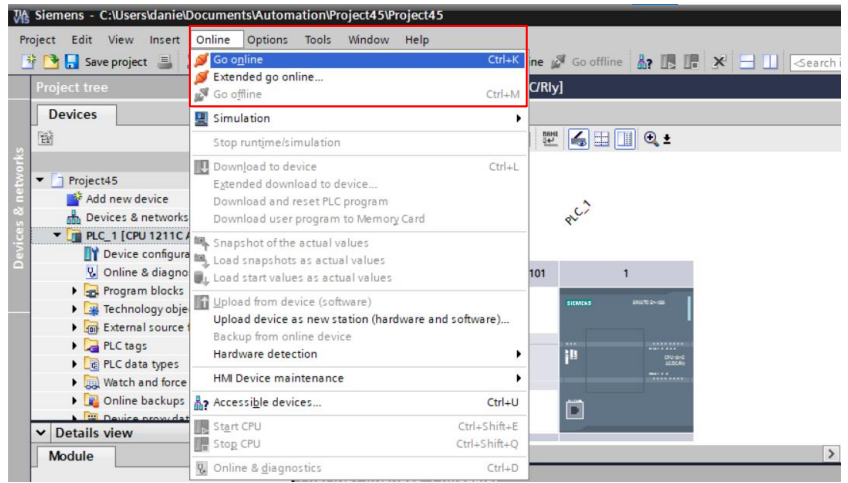

### 亦可直接點擊下方紅框【Go online】。

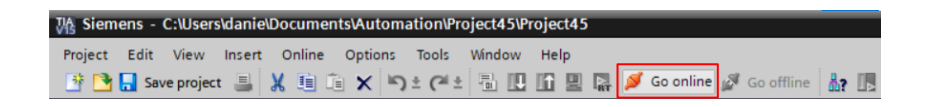

8. 選擇指定的PLC IP地址後,按下【GoOnline】。

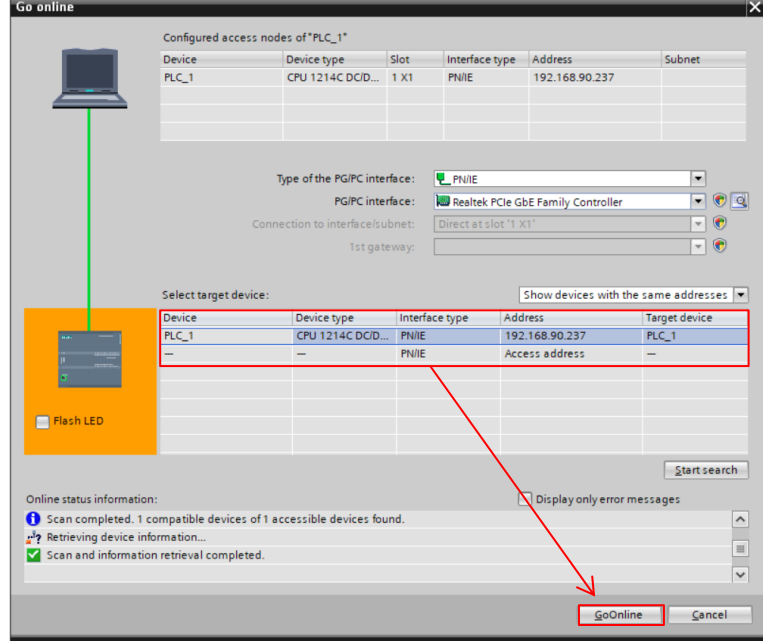

9. 由【Project tree】開啟PLC專案,點選開啟【Program blocks】並在【Add new block】

處雙擊滑鼠左鍵,開啟【Add new block】視窗。

點選【Data block】, 指定欲開啟的Data block編號 (預設為自動編號, 亦可視實際情況 自行指定Data block編號)。 設定完成後按下【OK】。

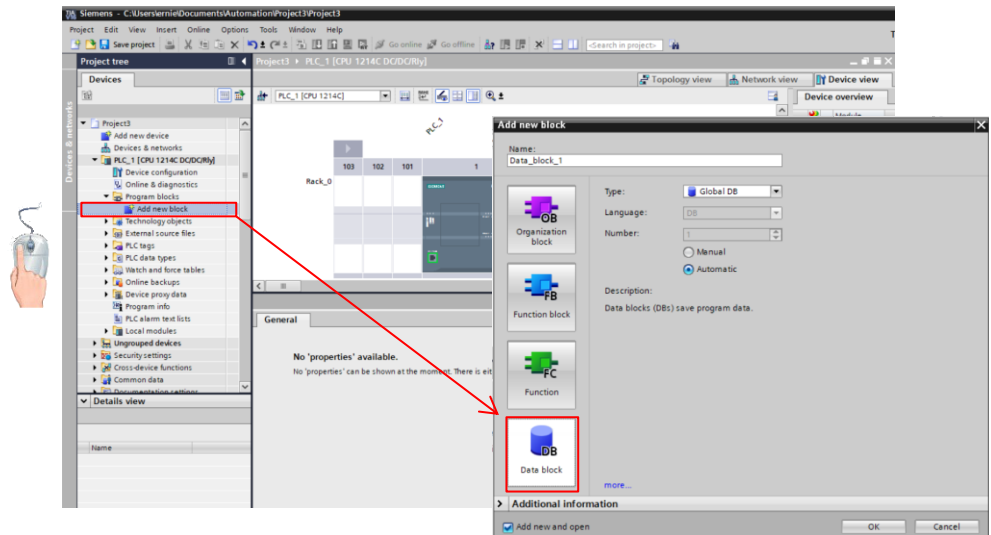

10. 建立一個標籤(名稱設定為【A】,Data type設定為【Word】)。

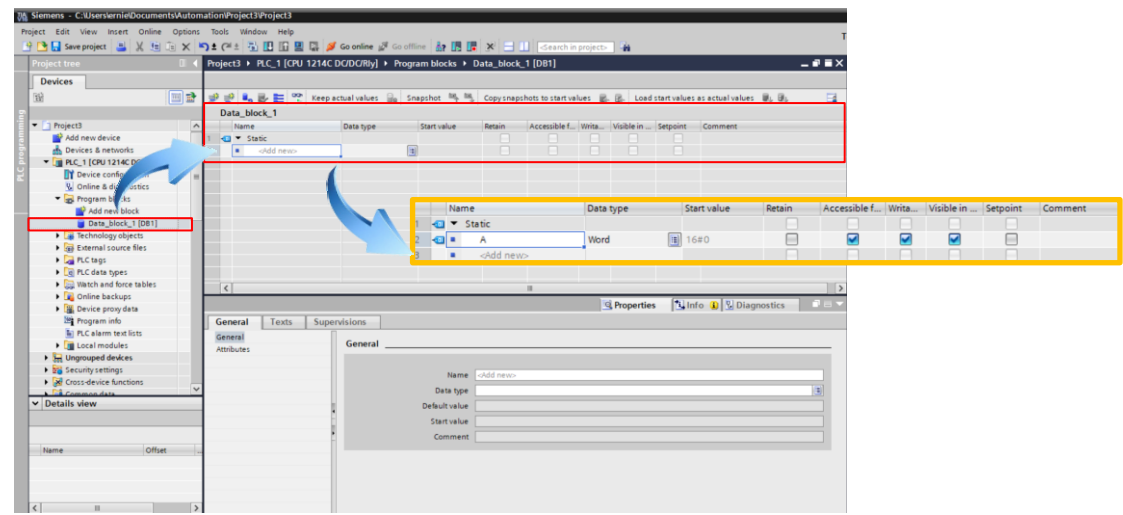

11. 游標移動到【Data block】按下滑鼠右鍵,彈出選單。點選【Properties…】→【General】

→【Attributes】, 取消勾選【Optimized block access】選項。

完成後按下【OK】。

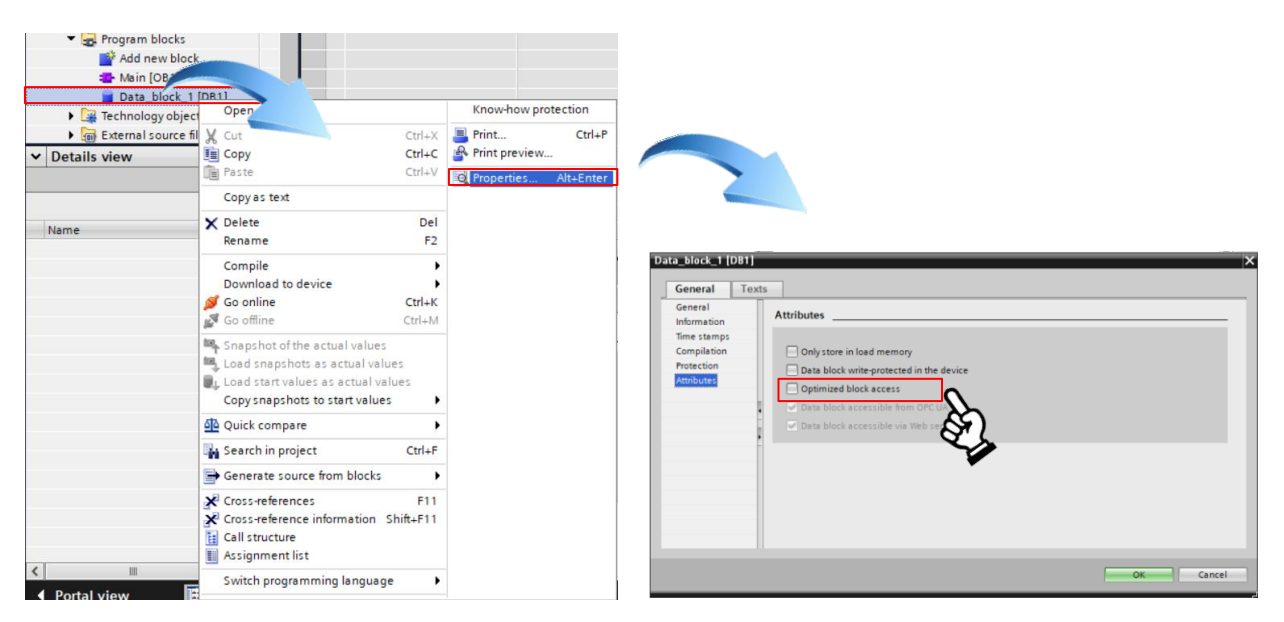

12. 游標移動到【PLC\_1[CPU12XX]】按下滑鼠右鍵,彈出選單。點選【Properties...】→

【General】→【Pritection&Security】,勾選【Permit access with PUT/GET

communication from remote partner】選項。完成後按下【OK】。

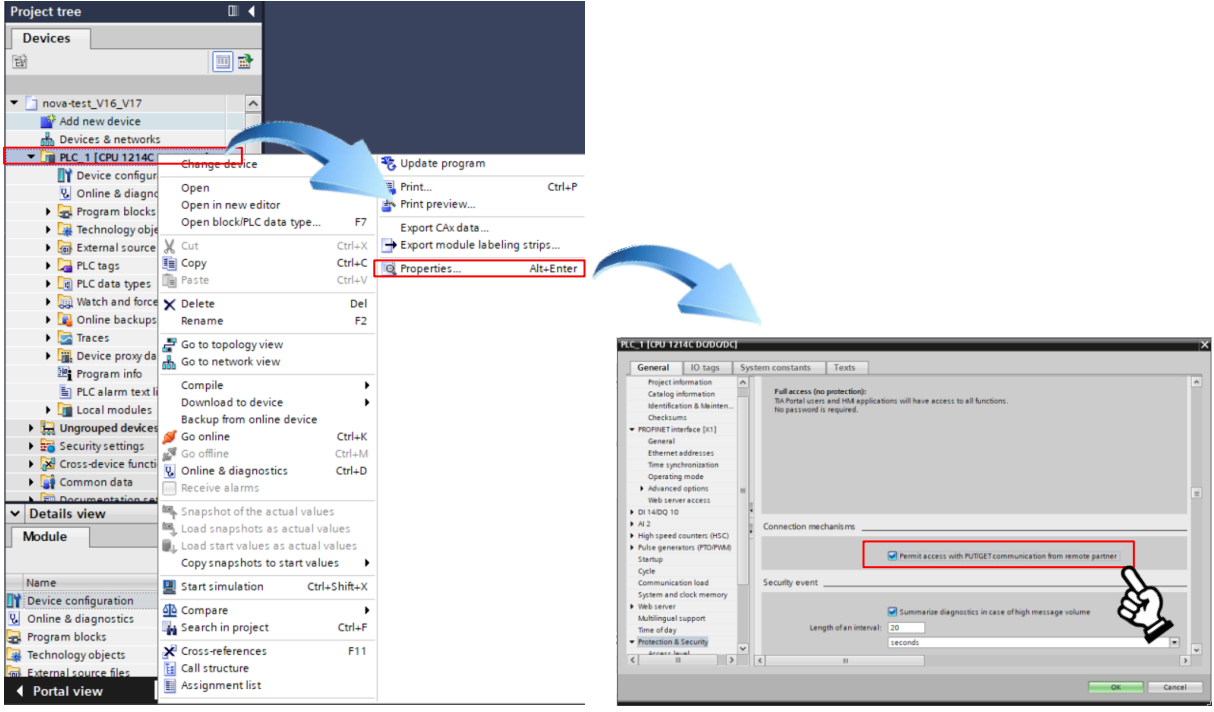

13. 待設定與編程完成後,即可由上方功能表【Online】→【Download to device】下載專

#### 案到PLC。

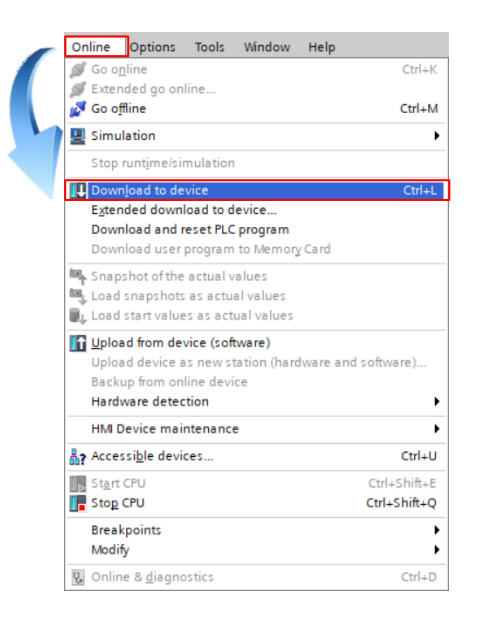

或按下方圖示下載

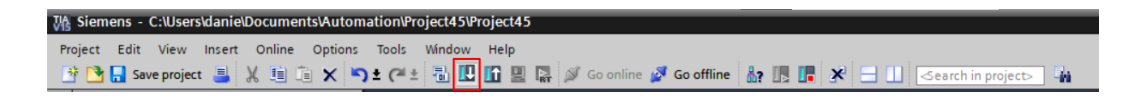

14. 下載完成。

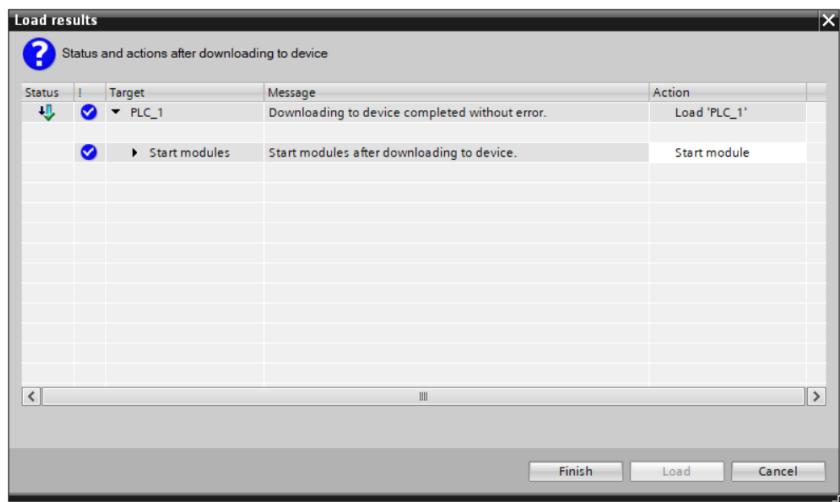

### **2. HMI** 設定

1. 開啟iFACE Designer,並依照軟體操作手冊的步驟,增加一個Link。使用S7-1200與 S7-1500等乙太網的通訊時,Port選擇【ETHERNET】;PLC的型號選擇為【Siemens ISO on TCP】; 同時設定IP地址(本例為192.168.90.237)和Port(預設為102)。 設定完成後,按下【OK】進入編輯畫面。

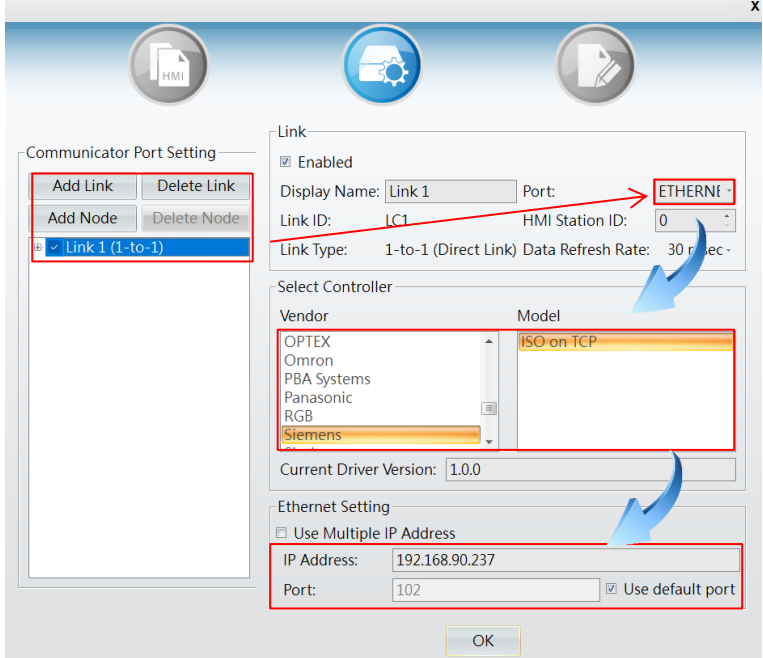

2. 點擊功能表【Setting】→【Tag Setting】,開啟標籤設定對話框,準備建立對應的標籤。

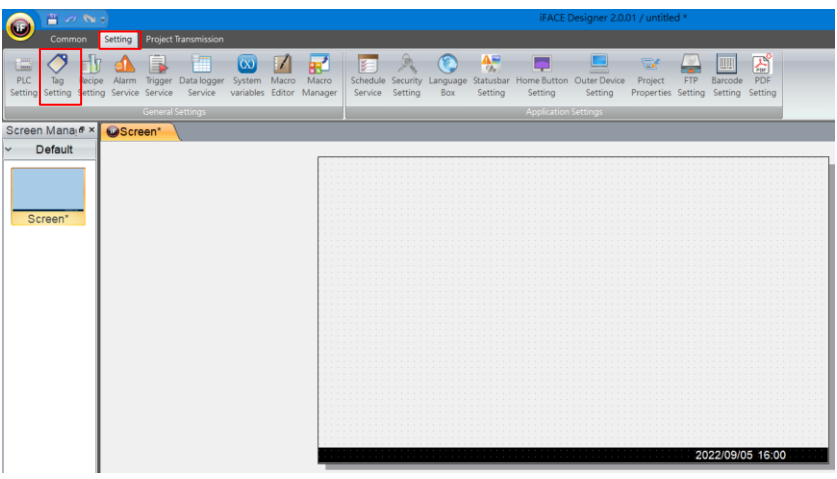

3. 新增一個標籤(標籤名稱指定為【A】),地址設定為【DB1.DBW0】。輸入完畢後按下【OK】。

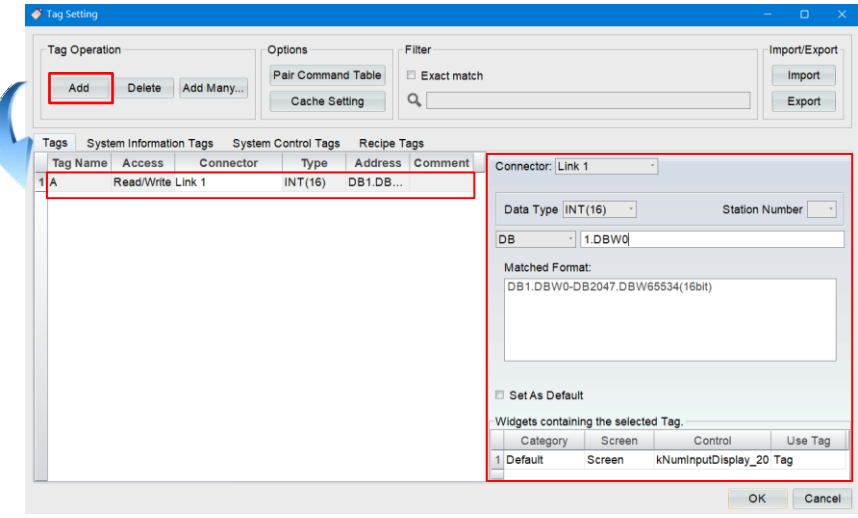

4. 由元件庫中拖曳一個數值輸入元件,並指定標籤為【A】。

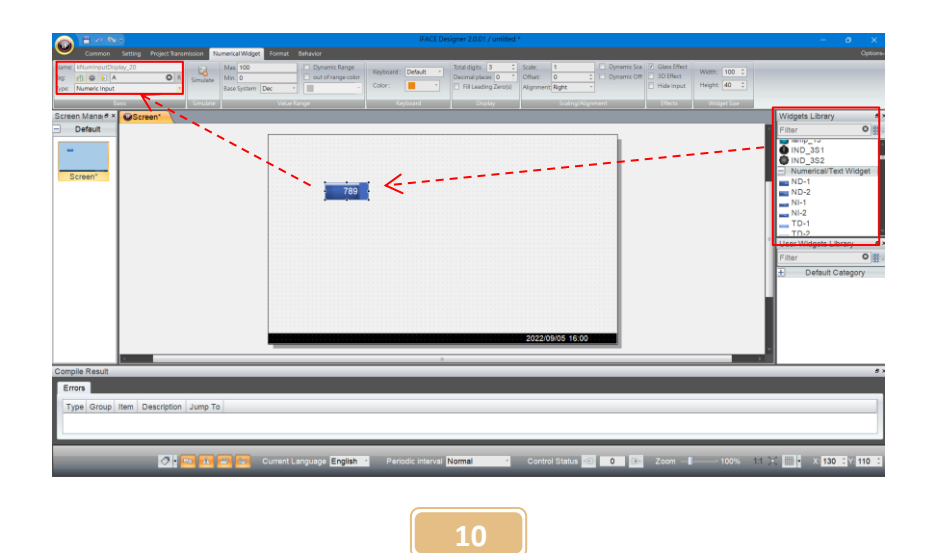

5. 最後將檔案存檔、編譯,準備進行模擬測試。下表為西門子PLC暫存器與iFACE所使用的

資料類型對照表。有關iFACE Designer詳細的操作說明,請參考NOVAKON官網。

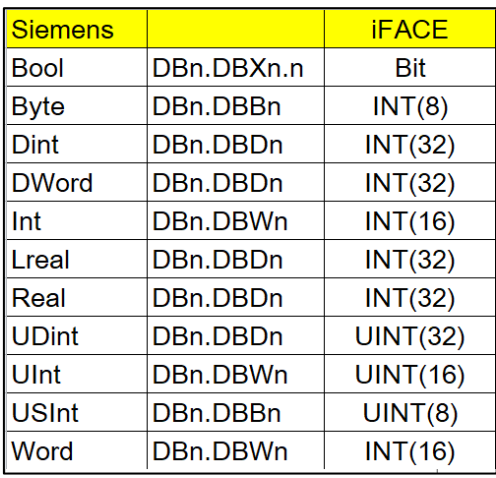

### **3.** 模擬測試

1. 開啟西門子PLC 監控功能。

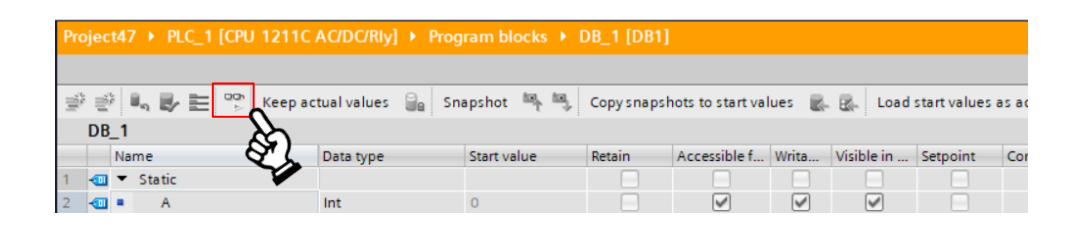

2. 運行人機並接上連線之PLC。為方便展示結果,本例使用VNC與HMI連線,由下圖可得知

人機與PLC已正常通訊。

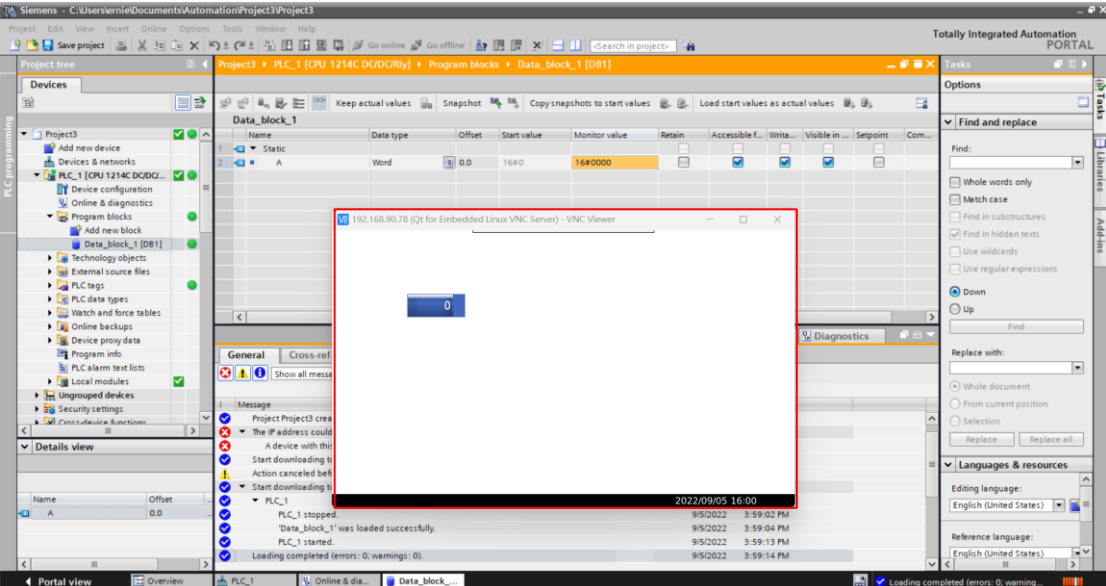

3. 當HMI更改數值時(本例中更改為【a】即為十進制之10), 由PLC 監控即可看到

【DB1.DBW0】的值也隨即變更為【000A】。

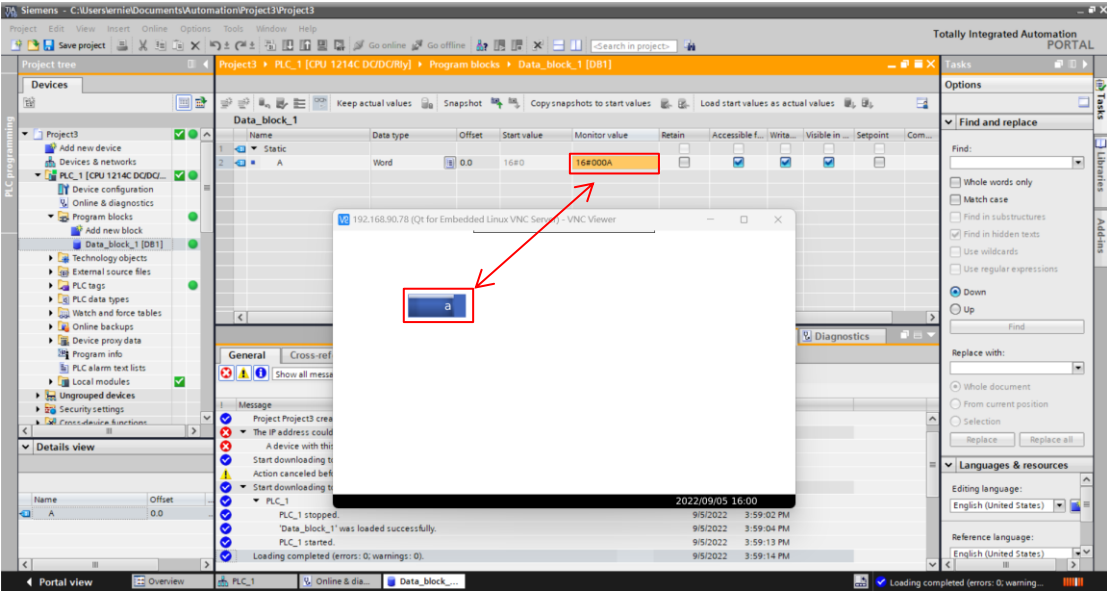

## **4.** 接線方式

Communication Format:

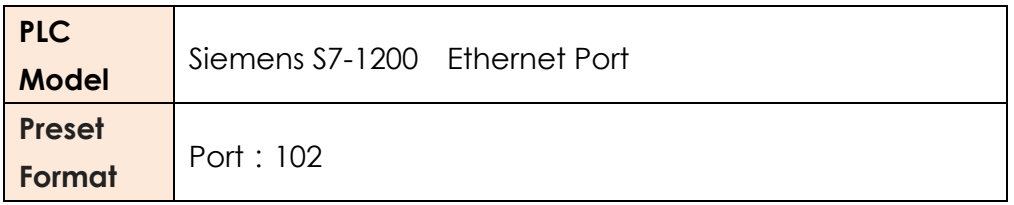

Wiring diagram:

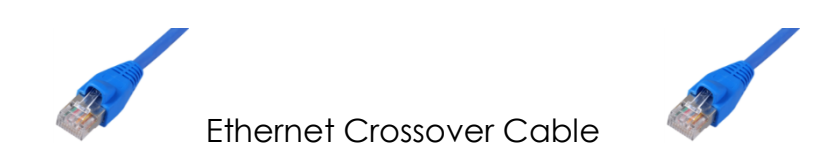

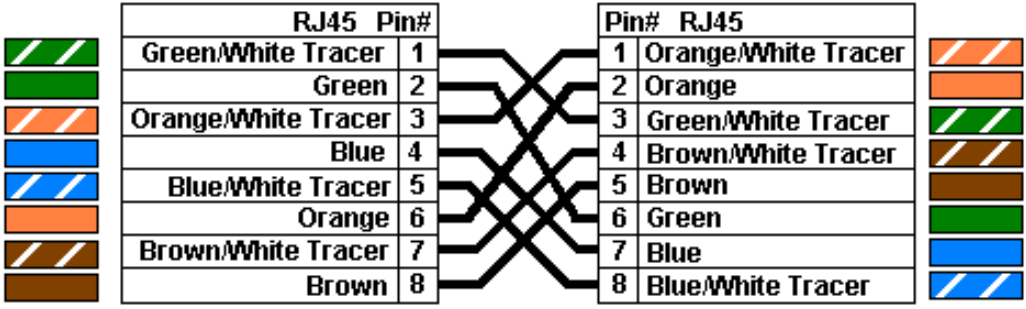